**Новые возможности партнёрства по проекту "Календарь" [для автокурьеров с Андроидом]** Для того, чтобы выводить на линию **профессиональных курьеров**, способных качественно доставлять **посылки любой сложности**

Проект "Календарь" – это **добавление** к традиционной форме партнерства (когда курьер может сотрудничать с сервисом несколько часов в день/неделю) дополнительной возможности по **выводу на линию профессиональных курьеров**

### **Гарантия дохода курьера в Ульяновске**

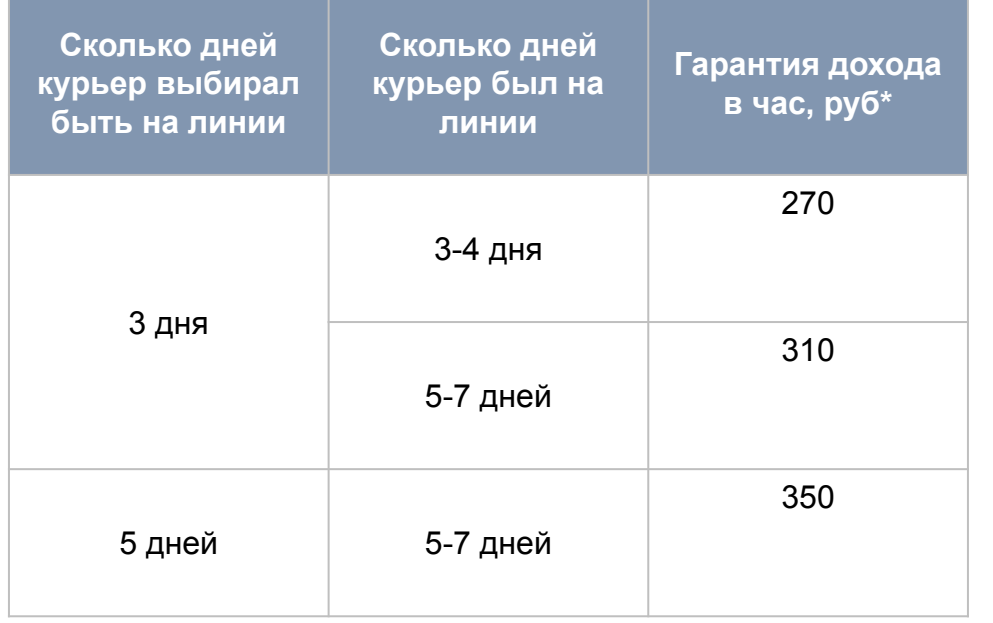

\*за вычетом комиссии Яндекса, но до вычета комиссии парка

#### **Детали**

- 1. Курьер может выбирать быть на линии 3+ и 5+ дней в неделю
- 2. Доход курьера зависит от того, на сколько дней он выбрал быть на линии: чем больше дней выбрал курьер и чем чаще он выходил на линию – тем выше гарантия дохода в час
- 3. За **успешный выход** на линию считаются дни **от 8 часов** в промежутке с 7:00 до 23:00 (7 часов 59 минут не засчитываются)
- 4. Допускается неограниченное число перерывов внутри дня
- 5. При нарушении стандартов сервиса день полностью не засчитывается

#### **Примеры расчетов**

- 1. Курьер выбирал 3 дня, но был на линии 5 дней по 12 часов. Минимальный недельный доход = 5 дня \* 12 часов \* 310 = 18 600 руб.
- 2. Курьер обещал и был на линии 5 дней по 12 часов. Минимальный недельный доход = 5 дней \* 12 часов \* 350 руб = 21 000 руб.
- 3. Курьер выбирал 5 дней, но был на линии 6 дней по 8 часов. Минимальный недельный доход = 6 дней \* 8 часов \* 350 = 16 800 руб.

## **Требования к курьерам [для автокурьеров]**

Доставка посылок по проекту «Календарь» **оплачивается выше**, поэтому **требования к курьерам выше**. Что курьер должен делать:

- 1. Каждую неделю сообщать сколько дней на следующей неделе он будет доставлять посылки (до 0:00 понедельника рабочей недели по местному времени)
	- Минимальное время на линии 8 часов в промежутке с 7:00 до 23:00 (допускается неограниченное число перерывов внутри дня)
	- Выходить на линию не реже 3 раз в неделю
- 2. Доставлять все предлагаемые посылки
	- Допускается 1 непринятие курьером в день
	- Допускается 0 отмен курьером в день
- 3. Включить все опции сервиса, доступные в вашем регионе: **«Термокороб», «Тяжелые посылки», «Оплата при вручении»**  Получить термокороб и пройти фотоконтроль термокороба
- 4. Быть в правильных местах:
	- Возвращаться в город, если предыдущим заказом вывело из города
	- Не стоять в местах, где нет заказов
- 5. Не опаздывать и не быть на заказе "вхолостую" (медленно ехать, делать перерыв пока на заказе, проч.)
- 6. На линию допускается только автокурьеры на любом легковом авто без чужого брендинга

### **Доход курьеров**

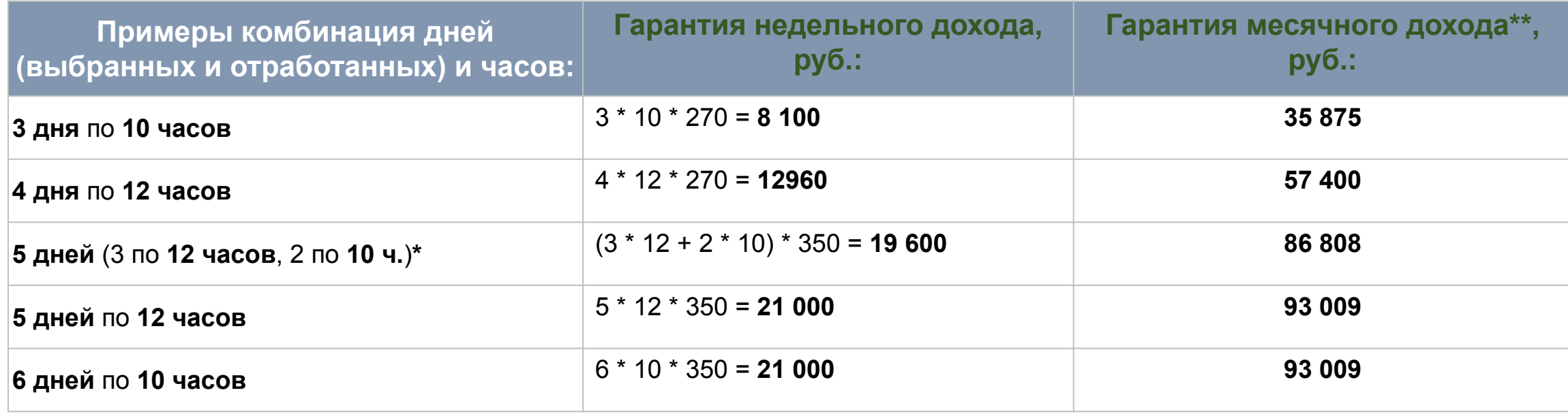

Примечание:

- 1. В таблице указаны примеры комбинаций дней и часов, которые курьер выбрал и отработал, а также расчёт гарантий недельного и месячного дохода
- 2. Гарантия недельного и месячного дохода указана **за вычетом комиссии Яндекса, но до вычета комиссии парка**
- \*Если в рамках одной недели по рабочим дням было отработано разное кол-во часов, недельная гарантия будет рассчитана как сумма гарантий за отработанные дни с учетом кол-ва часов

\*\*Если в месяце 31 день

### **Штрафы**

- 1. Дни, когда курьер был на линии менее 8 часов оплачивается по стандартным тарифам за заказы и не учитываются по гарантии оплаты в проекте «Календарь»
- 2. непринятие (пропуск) заказа, начиная со второго, штрафуются на 500 руб. за каждый пропуск заказа.
- **3. Отмены:** день не засчитывается в проекте «Календарь» (не будет учтен для расчета недельной гарантии)
	- **• Отмены допускаются исключительно по уважительным причинам:** 
		- 1) отправитель не готов выдать заказ за 30 мин
		- 2) попытка отправки предметов, запрещенных к перевозке правилами сервиса
		- 3) попытка отправки тяжелого заказа с отсутствием комментария «тяжелая посылка»
	- *• Все отмены осуществляются только через поддержку*
	- Отмены отправителем не считаются за отмену курьером
	- Отмены заказов со стороны курьера не допускаются,
	- Отмены заказов, начиная с первой (за исключением отмен совершенных технической поддержкой), штрафуются на 500 руб. за каждую.

*День может быть не засчитан, если курьер длительное время стоял на месте или находился в зоне, в которой ему не приходят заказы.*

4. Если случилось ЧП – обратись в поддержку

### **Выплаты**

Доплата до гарантии за работу в проекте «Календарь» выплачивается на следующей неделе со вторника по четверг

### **Как выбрать дни на следующую неделю**

Для того чтобы курьер мог выбрать, сколько дней он будет принимать заказы на следующей неделе, ему необходимо:

- 1. Зайти в Яндекс.Про в свой профиль
- 2. Нажать на баннер с названием «Неделя для бонуса» и выбрать «дни на линии»

#### **В какие сроки необходимо заполнять форму?**

Лучше заполнять форму до начала рабочей недели

#### для новых курьеров в сервисе:

 - 5 дней можно выбрать до конца Вторника той же недели, в которую курьер собирается выходить на линию,

 - 3 дня можно выбрать до конца Четверга той же недели, в которую курьер собирается выходить на линию.

Заполнить и отправить открывшуюся форму

#### **Примечание:**

- 1. Если курьер отработал больше дней, чем выбрал, гарантированная выплата будет рассчитана по ставке за отработанное количество часов, исходя из количества выбранных дней
- 2. Если курьер отработал меньше дней, чем записался, гарантированной выплаты не будет.

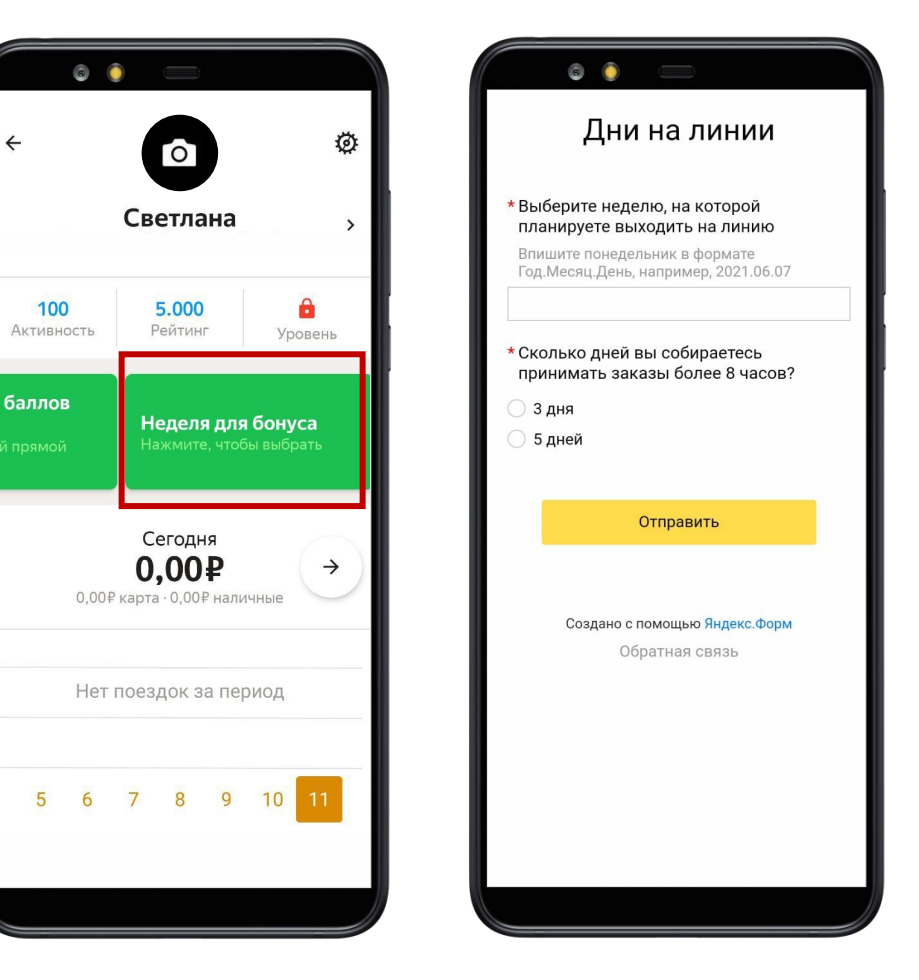

### **Условия получения гарантии за смену**

Доставка посылок по проекту «Календарь» **оплачивается выше**, поэтому **требования к курьерам выше**. Что курьер должен делать:

Чтобы получить бонус, необходимо выйти на линию не менее выбранного кол-ва дней (3 или 5). При записи на 3 дня, а фактически отработанных 4-х дней оплата будет начисляться исходя из часовой гарантированной ставки за 3 дня. При записи на 3 дня, а фактической работе 5+ дней оплата будет начисляться по повышенной ставке (Слайд 3).

#### **День учитывается в рамках проекта, только если:**

- 1. у курьера был термокороб пройден ФК, включена опция *(ввиду большого кол-ва отработанных смен без фото контроля рекомендуем проверять его наличие перед началом каждой смены)*
- 2. курьер был на линии от 8 часов в промежутке с 7:00 до 23:00 *(курьер сам должен отслеживать время на линии, время указанное в диспетчерской может быть завышено, тк данные обновляются с задержкой)*

#### **Непринятия:**

- допускается 1 непринятие (пропуск) заказа курьером в день;

#### **Отмены:**

- Отмены со стороны автокурьера в режиме работы «Календарь» не допускаются

*Сумма штрафов за отработанный день не может превышать гарантированный заработок курьера за отработанное количество часов и не считается отработанным по условиям «Календаря»*

### **Включенные опции**

**Курьеру необходимо включить следующие опции в разделе «Опции для тарифов» в приложении на базе Андроида версии от 9.78:** 

- **• «Термокороб»**  позволит принимать заказы на доставку еды и продуктов питания
- **• «Тяжелые посылки»** заказы от 20 до 50 кг
- **• «Оплата при вручении»**  Клиент оплачивает картой или телефоном заказ, прикладывая их к телефону курьера, или через платежную ссылку (в доступных регионах)

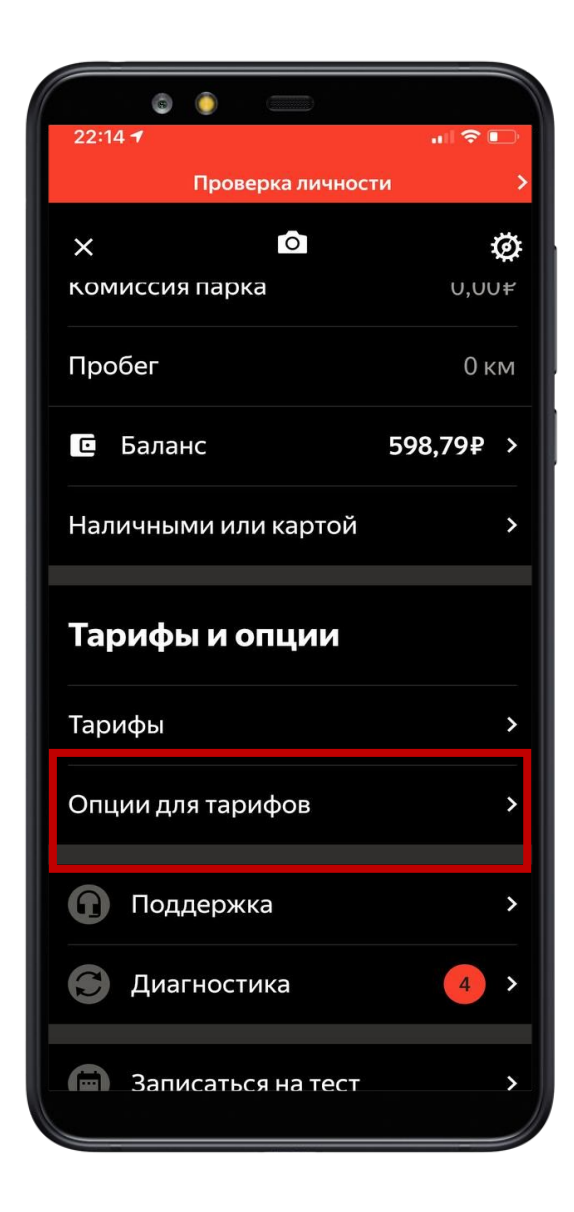

### **Опция «Доставка в несколько точек»**

### **Особенности:**

- По одному адресу отправления вам необходимо забрать несколько посылок и развести по **разным** адресам получения
- В такие заказы всегда включена опция «От двери до двери»

#### **Как подключить:**

• На текущий момент, опция включена автоматически в тарифы доставка/курьер

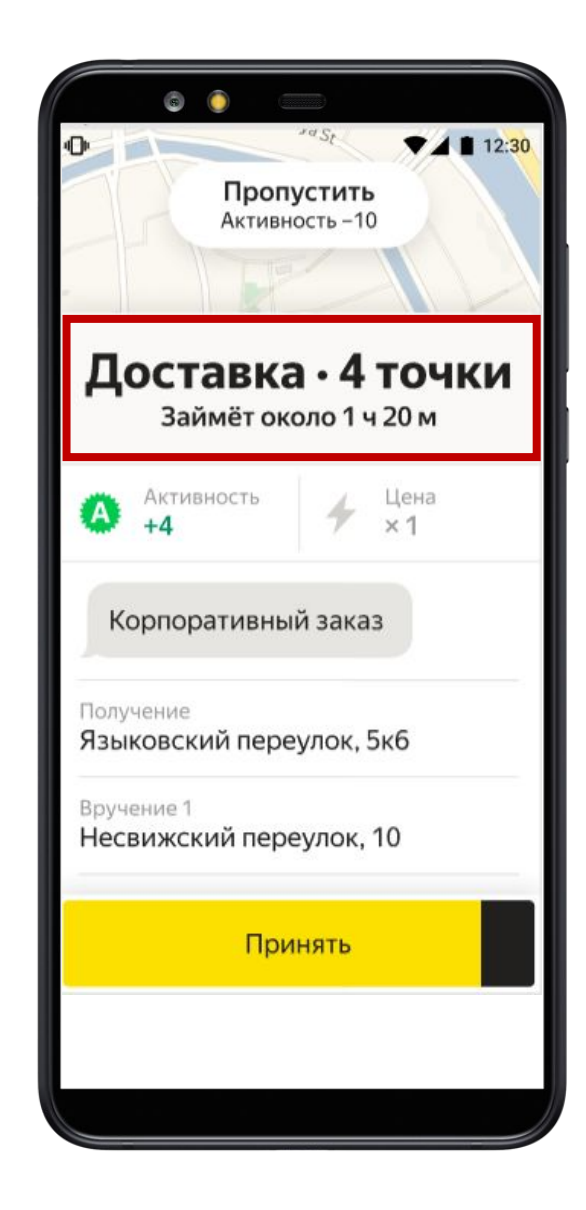

## **У отправителя**

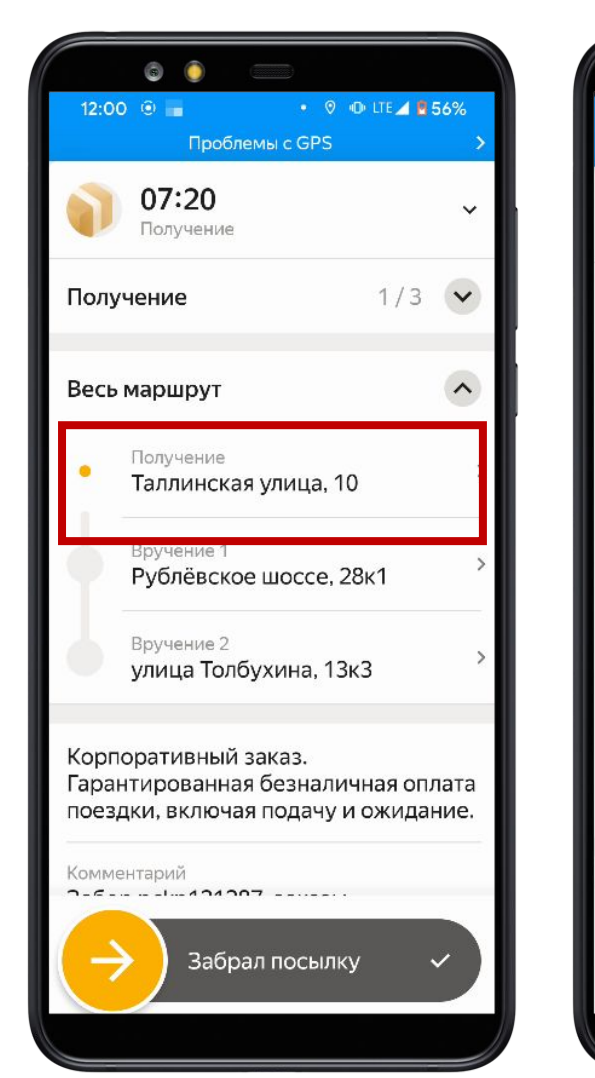

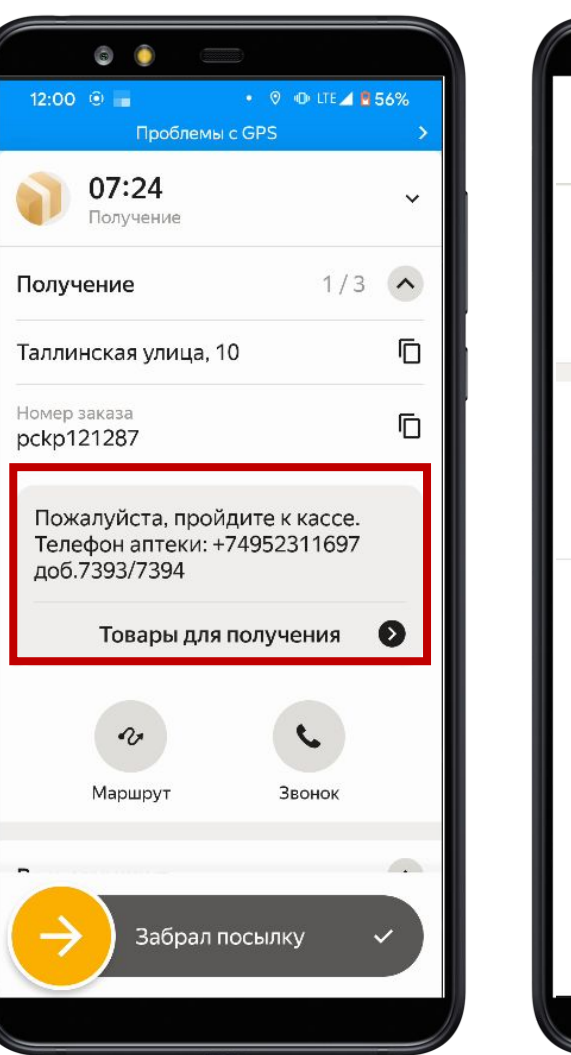

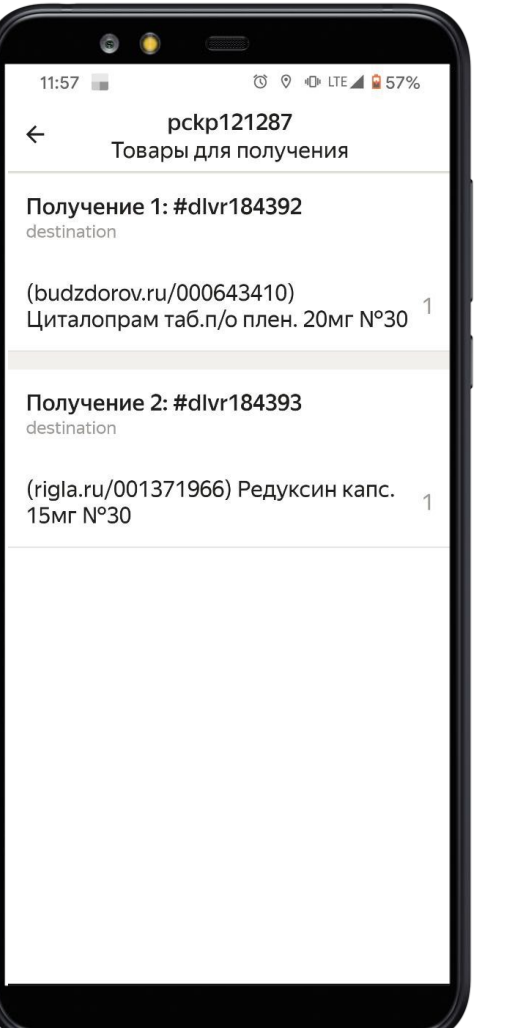

- При заезде на КПП позвоните диспетчеру (нажмите на «Звонок»)
- После прибытия на адрес нажмите «На месте».
- Нажмите на адрес получения и прочитайте **комментарий к заказу**: в нем есть номер заказа и другие важные детали
- Нажмите **«Товары для получения»** и назовите их отправителю
- Как только вы заберете посылки, нажмите «**Забрал посылку**» и отправляйтесь по первому адресу вручению
- Не меняйте порядок точек в маршруте: приложение определяет само оптимальный маршрут

## **У получателя**

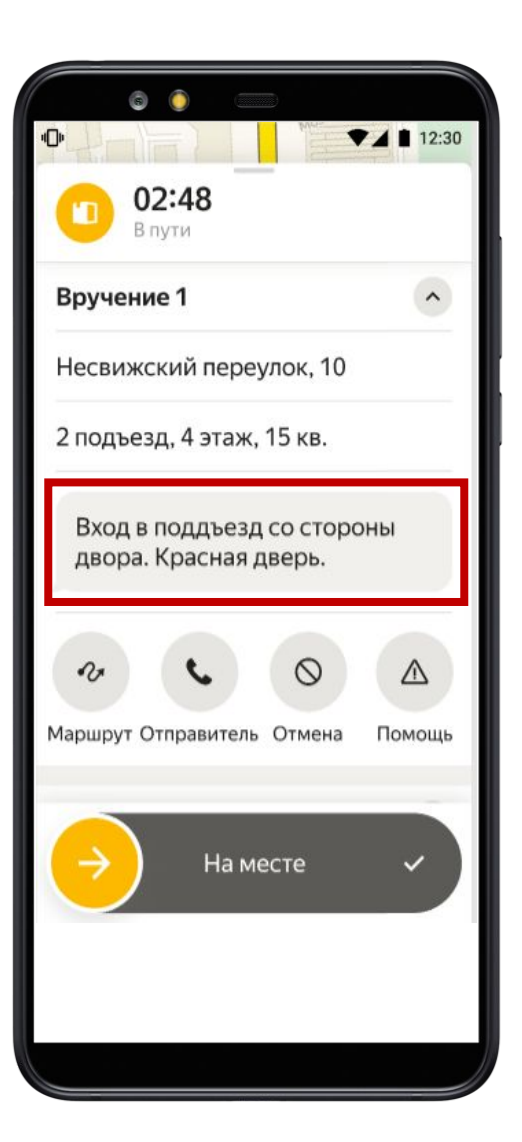

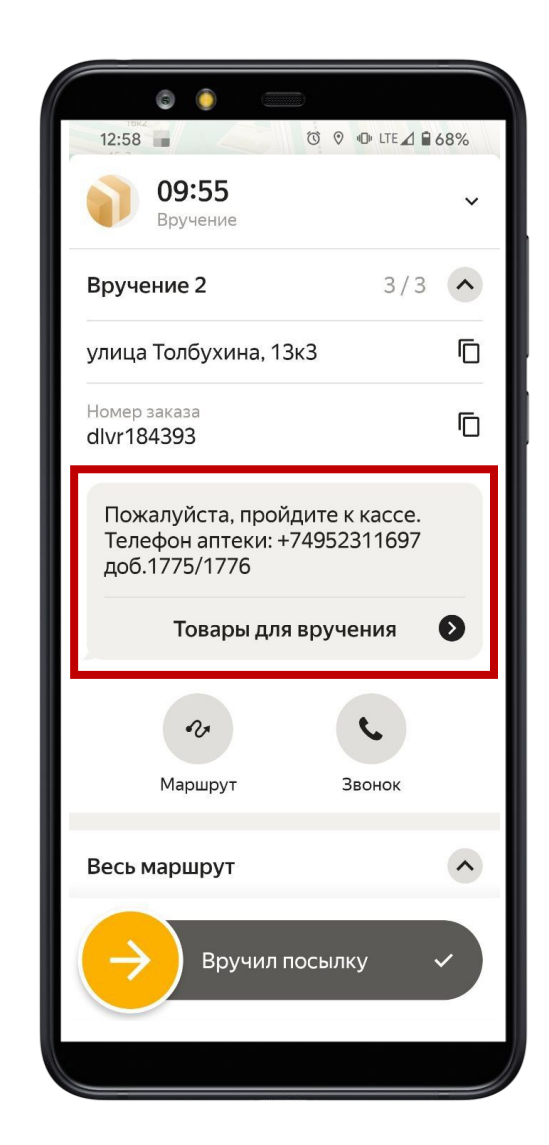

- После прибытия на адрес нажмите «На месте» и внимательно прочитайте комментарий
- Проверьте, что именно вы должны отдать получателю, нажав на «**Товары для вручения**»
- Как только вы отдадите посылку, нажмите «**Вручил посылку**» и отправляйтесь по адресу следующего вручения
- При необходимости, не забывайте у получателя получать подпись в маршрутном листе

## **Опция «Оплата при вручении»**

#### **Особенности:**

- Клиент оплачивает картой или телефоном заказ, прикладывая их к телефону курьера или через платежную ссылку
- В такие заказы всегда включена опция «От двери до двери»

### **Для курьеров:**

- Выполняющих заказы с Про на андроиде с версией приложения от 9.78 на ОС Андроид
- Прошедших обучение (в парке или в приложении) и тест после него

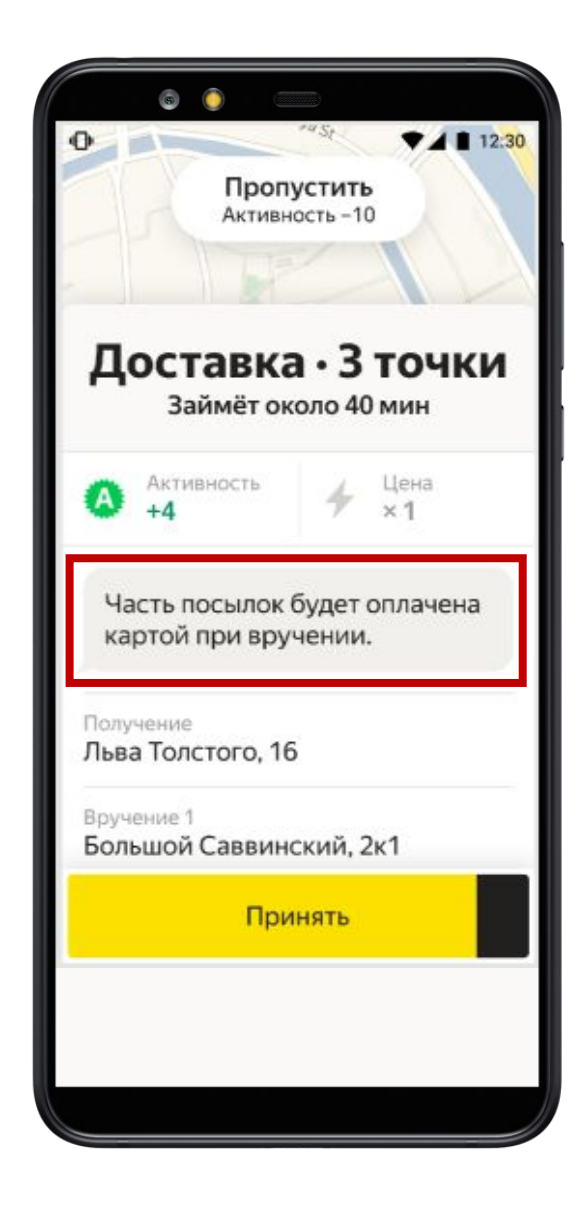

### **Как подключить «Оплату при вручении»**

- 1. Переключите тумблер в разделе «Опции для тарифов», пройдите обучение и тест
- 2. Пройдите в Диагностику и выполните инструкцию
- 3. Если нет модуля NFC, то опцию можно считать подключенной, но доступна будет только оплата по ссылке

В Диагностике – экран с ограничением доступа

В Диагностике выбрать «Установите приложение tap2go»

Нажать «Как зарегистрироваться» и дальше – «Скачать в Google Play» и в самом Google Play – «Установить»

Далее возвращаемся в «Опции для тарифов» - там будет логин и пароль для Tap2Go

Включить NFC можно в настройках телефона

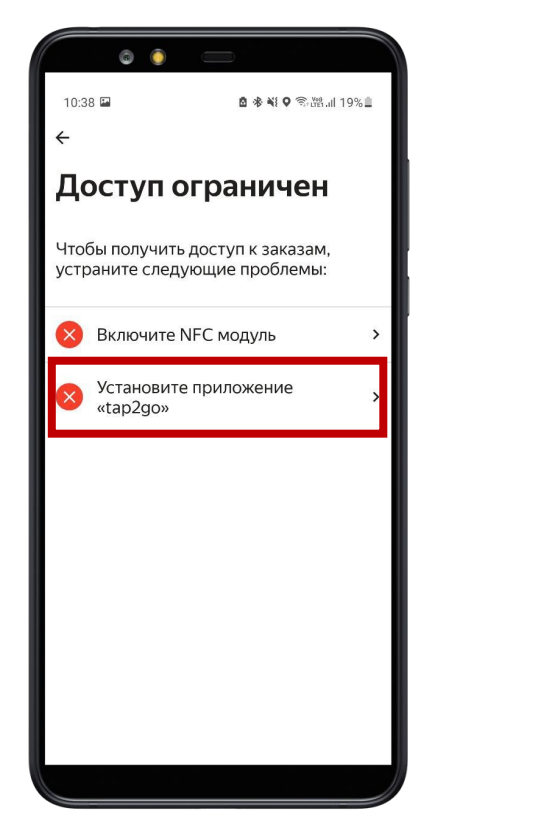

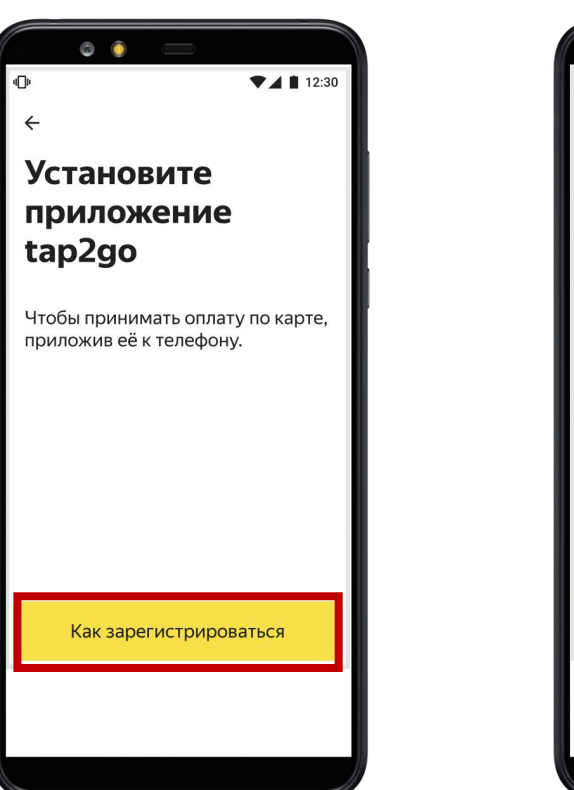

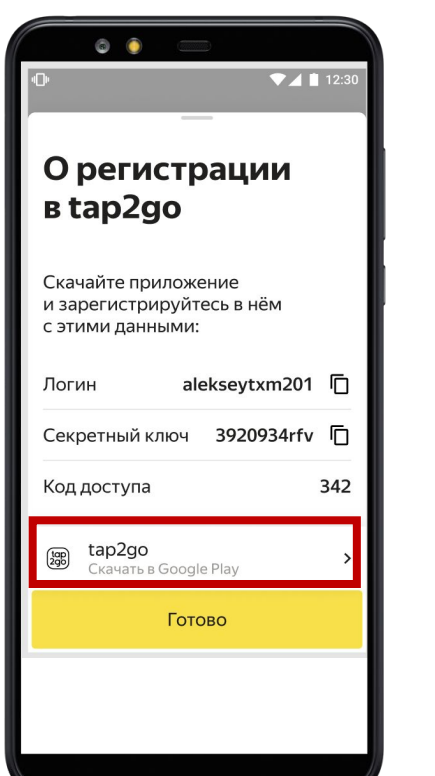

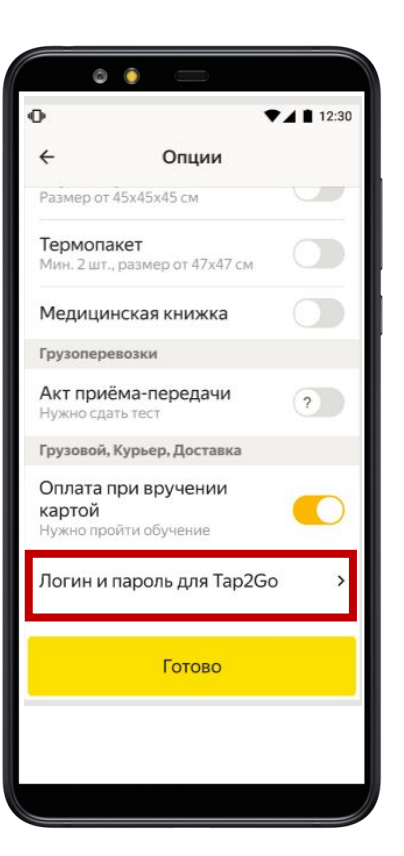

### **Как подключить: как настроить Tap2Go**

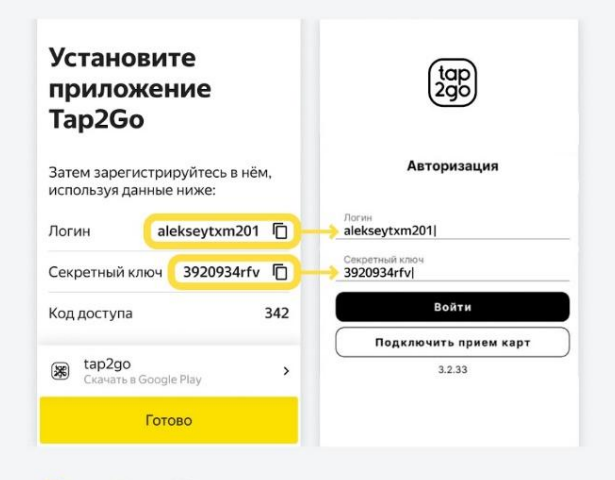

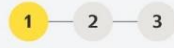

#### Настраиваем tap2go

Откройте Яндекс. Про и tap2go. В Яндекс. Про есть «Логин» и «Секретный ключ». Скопируйте их поочерёдно и введите в нужные поля в tap2go

 $\bigwedge$ 

Для того, чтобы скопировать «Логин» и «Секретный ключ», нажмите на иконки справа от них

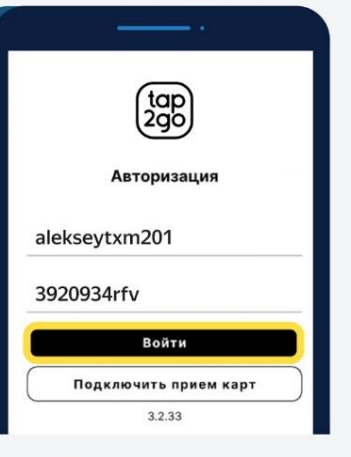

#### $\begin{array}{|c|c|c|c|c|}\hline 1 & - & 2 & - & 3 \\ \hline \end{array}$

#### Настраиваем tap2go

В приложении tap2go нажмите «Войти». После этого вам придёт одноразовый пароль в смс на номер телефона, указанный при регистрации аккаунта Яндекс. Про. Введите его в tap2go

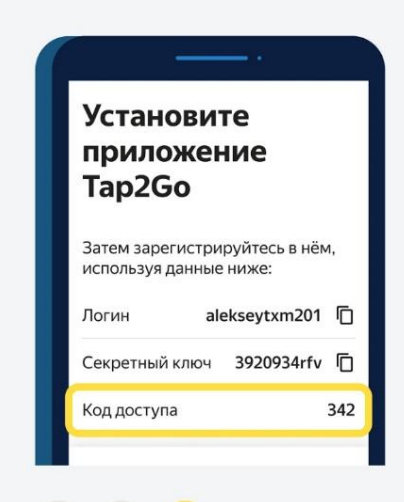

#### $1 - 2 - 3$

#### Настраиваем tap2go

После входа в приложение tap2go вас попросят установить «Код доступа». Он также указан в Яндекс. Про

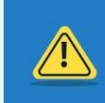

После завершения регистрации в приложении tap2go может выйти предупреждение об ошибке. Не обращайте на него внимания

## **Как выполнять заказы (1/2) – с приложением Tap2Go**

После прибытия к клиенту нужно нажать «**На месте**», а затем – «**Включить терминал**»

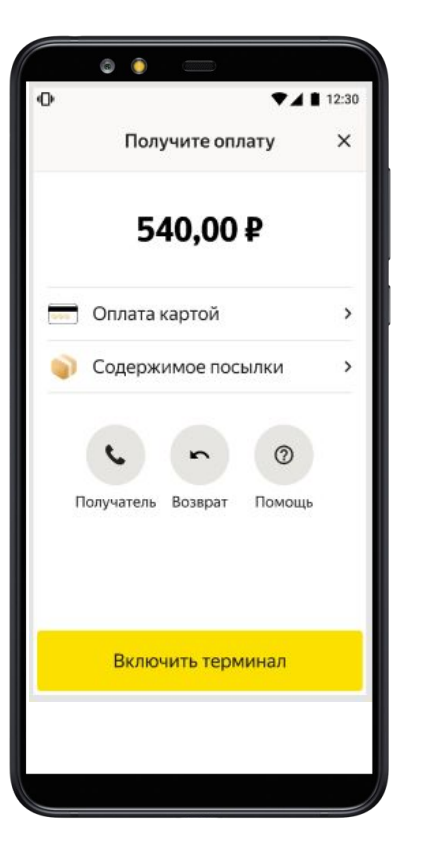

Получатель должен приложить свою карту или телефон к задней стороне телефона курьера

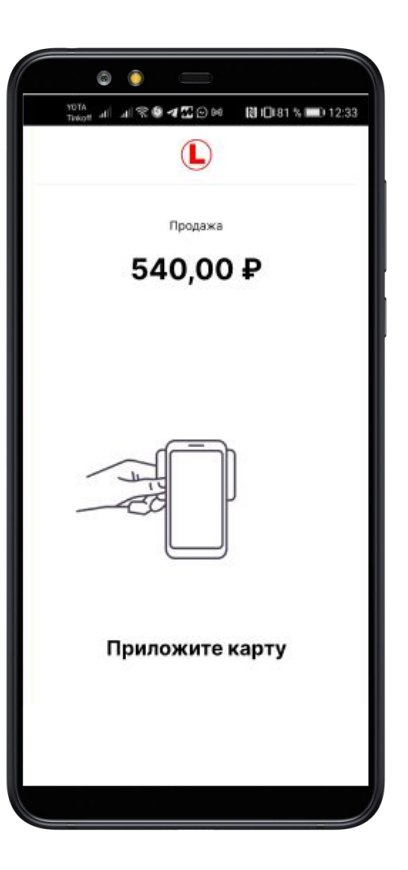

Когда оплата пройдет, появится экран с подтверждением.

**Если оплата не прошла, запрещено передавать получателю посылку**

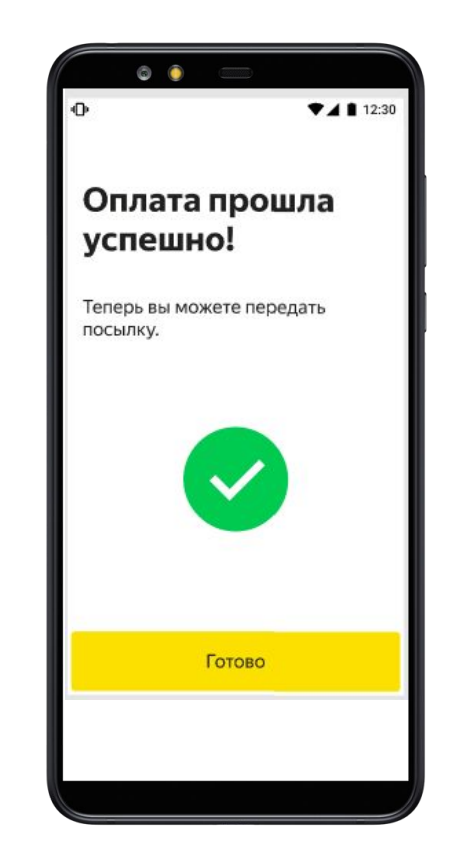

### **Как выполнять заказы (2/2) – с платежной ссылкой**

Если у курьера нет NFC или в случае возникновения непредвиденных ситуаций доступна оплата по ссылке

#### **Как это работает:**

- Клиенту приходит ссылка на оплату, куда он вводит данные карты и оплачивает посылку
- Вам при этом ничего делать не надо, если у вас нет NFC
- Если у вас есть NFC и не работает tap2go – на экране включения терминала необходимо изменить способ оплаты с карты на «онлайн»

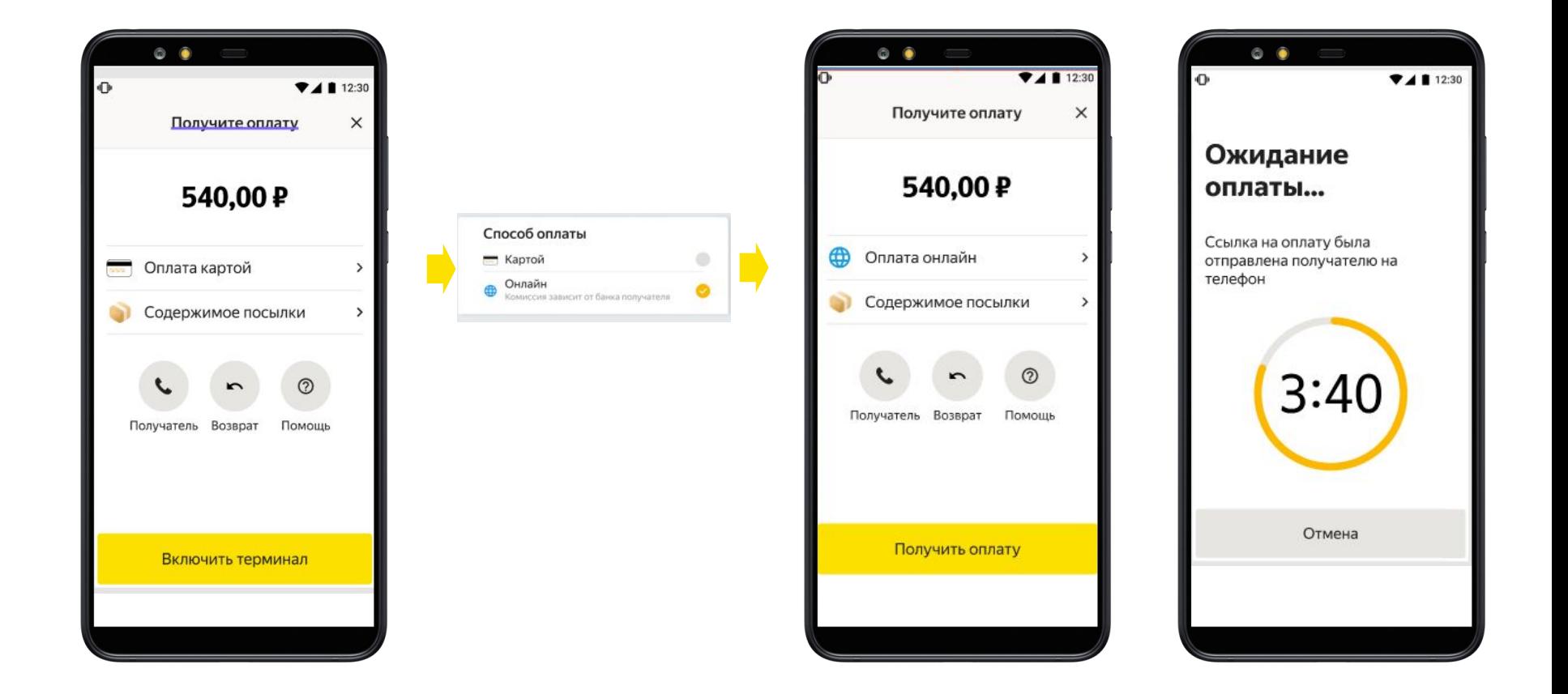

# Поддержка на заказе

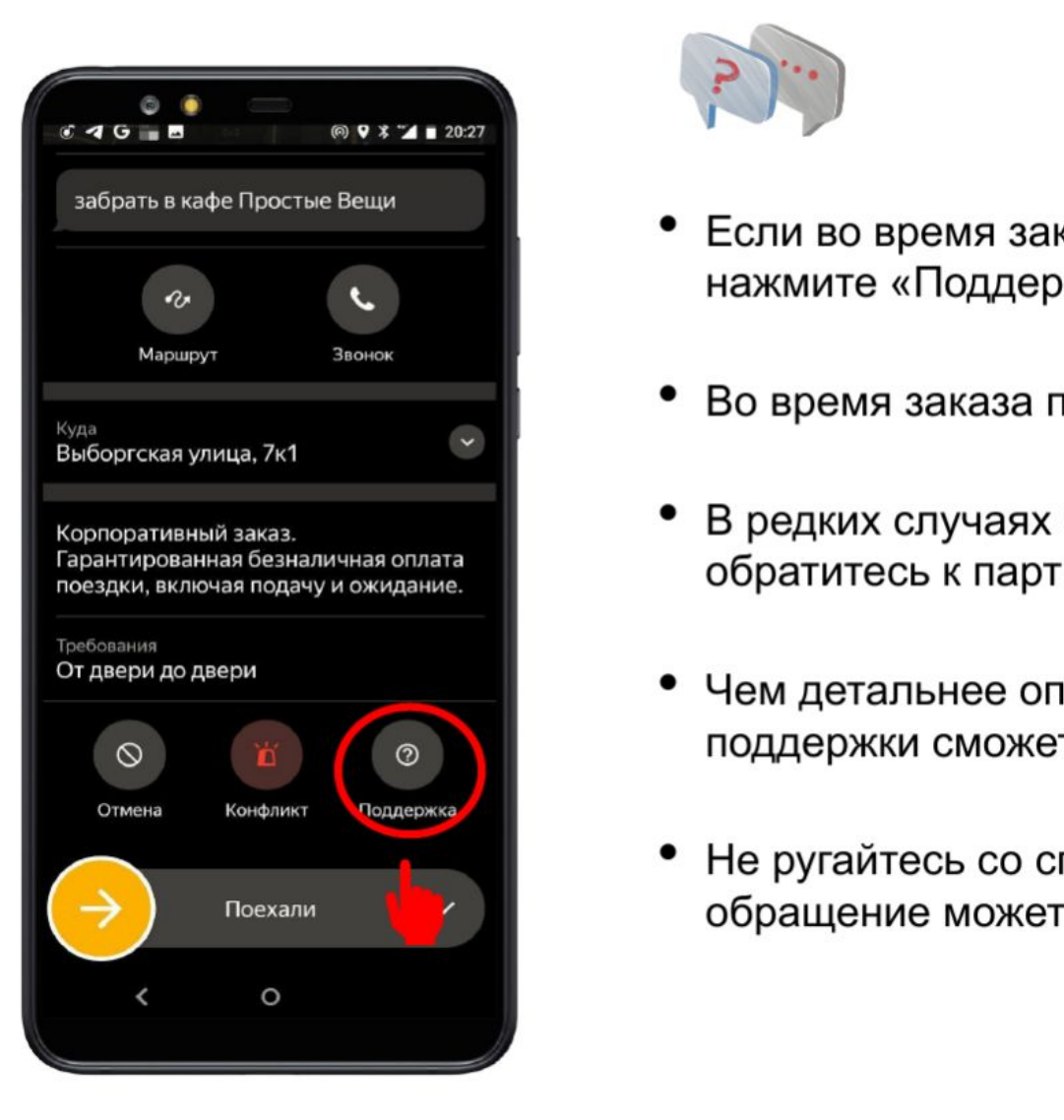

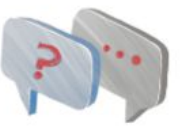

- 
- Во время заказа поддержка отвечает за 2-5 мин.
- Правильный вариант корпоративный заказ. **Подаряжно в танесе в этом отрессий в отрессий в отрессий в таком случае** Гарантированная безналичная оплата<br>поездки, включая полачу и ожилание.<br>Поездки, включая полачу и ожилание.
	- Чем детальнее описана проблема тем быстрее специалист **S. Необходимо сможет вам помочь.** 
		- Не ругайтесь со специалистами они хотят вам помочь. Грубое обращение может привести к ограничению доступа к заказам.